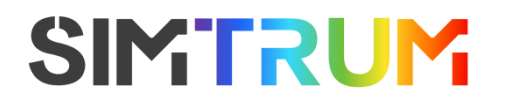

# **USER MANUAL**

# **user's manual**

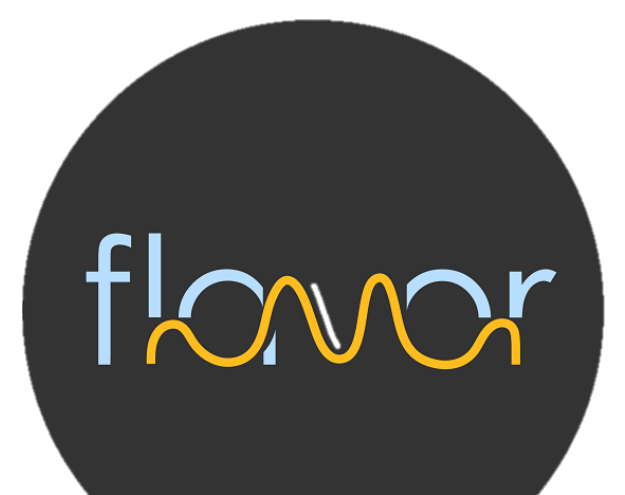

**Spectral measurement** 

# **software**

**Software model: FLAVOR**

www simfrum com

# Release version number: FLAV.S.01

# Table of contents

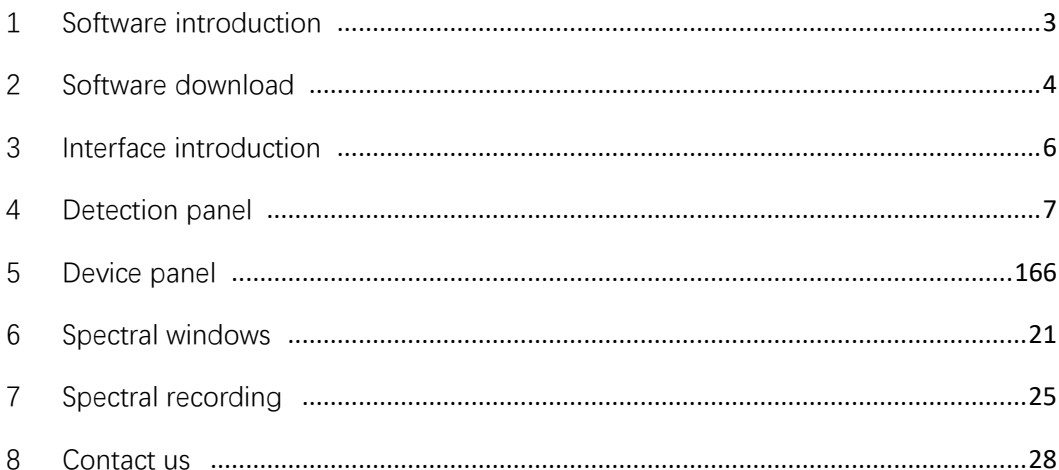

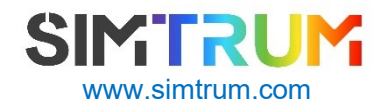

# <span id="page-2-0"></span>**1 Software introduction**

#### **Software description**

FLAVOR is a spectrum measurement and analysis software developed by SIMTRUM PTE LTD which is used for the setting and operation of SIMTRUM's optical fiber spectrometers, Raman spectrometers, lasers and other equipment. The interface of FLAVOR is simple and clear, and has the following features:

- ⚫ Control multiple devices at the same time, can set parameters for each device separately, and carry out graphics and data operations.
- ⚫ Bind the connected devices together. For example, combine and measure a spectrometer and a laser.

#### **Software version**

This FLAVOR software is V1.5 , which is the latest version. SIMTRUM will continue to upgrade F LAVOR to bring users a better operating experience.

Users can contact the technical support department of SIMTRUM to obtain software upgrade services through the following methods.

#### **Manual version**

This FLAVOR software instruction manual is S.01 . This version introduces how to install the software, control the spectrometer of SIMTRUM through the software, and obtain the measurement data.

If the user needs to use the software to control the Handheld Raman or other spectral modules, please contact the technical support department of SIMTRUM at info@simtrum.com to obtain the relevant operating instructions.

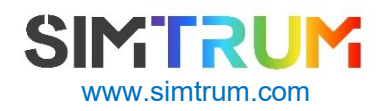

# <span id="page-3-0"></span>**2 Software download**

#### **Software acquisition**

There are two ways for users to obtain FLAVOR software:

● driver and the FLAVOR installation U disk are included in the product package of SIMTRUM , which can be inserted into the computer for direct installation.

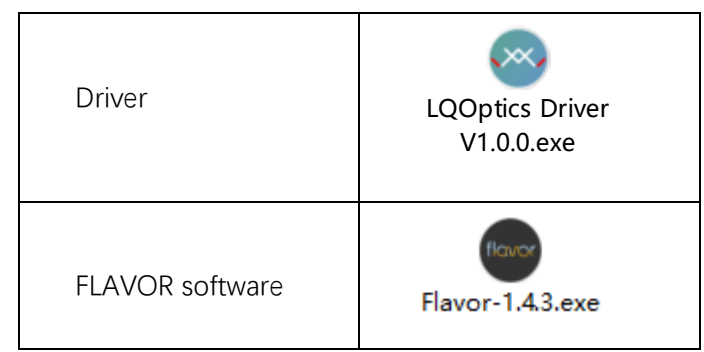

Note: The actual installed version number may be different from the icon shown above.

#### **Software installation**

Step 1: Install the driver, follow the steps below:

● Click to open DRIVER, the driver will run automatically to complete the installation, as shown in Figure 2.1.

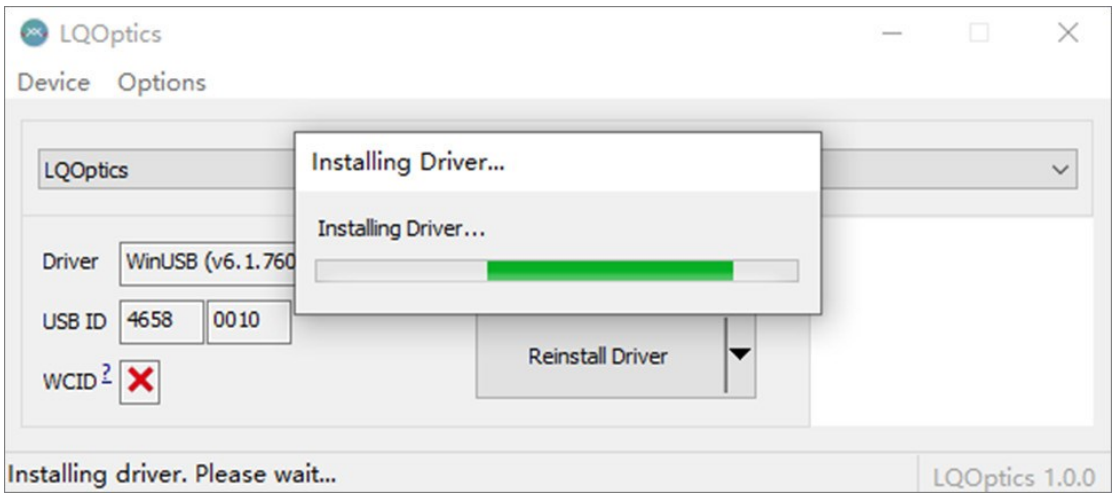

Figure 2.1

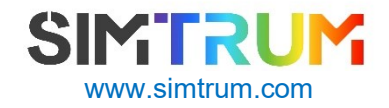

Step 2: Install FLAVOR software, follow the steps below:

● Click FLAVOR to start the software installation program, then pop up the running dynamic diagram, and complete the installation with one click. As shown in Figure 2.2.

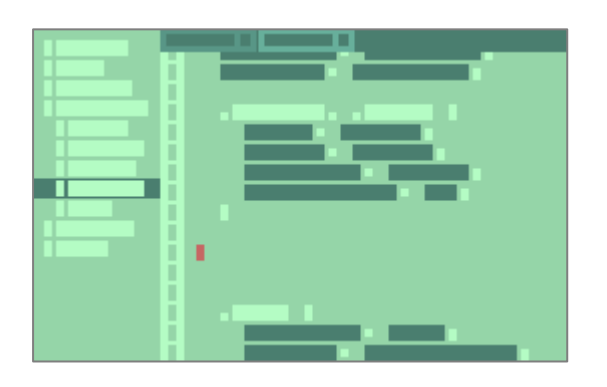

Figure 2.2

⚫ After the installation is complete, the F LAVOR shortcut will be automatically generated on the desktop, and the F LAVOR software interface will be directly entered. As shown in Figure 2.3.

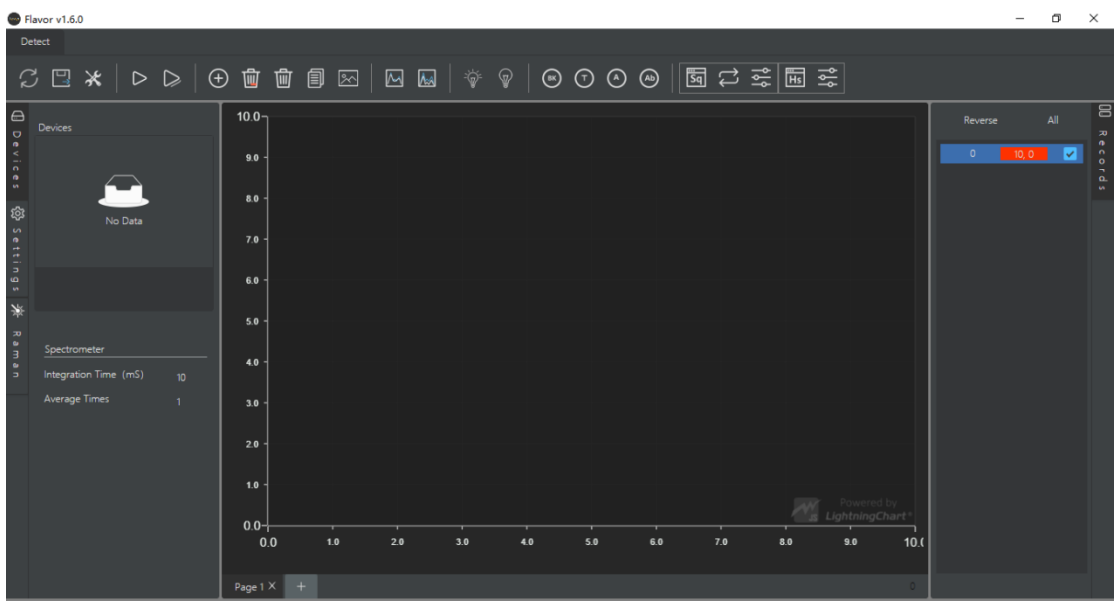

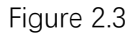

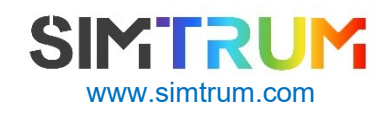

# <span id="page-5-0"></span>**3 Interface introduction**

#### **Interface structure**

FLAVOR is simple and the operation buttons are clear at a glance.

FLAVOR interface is divided into four modules, as shown in Figure 3.1 below, which are 1 detection panel, 2 equipment panel, 3 spectrum window, and 4 spectrum recording.

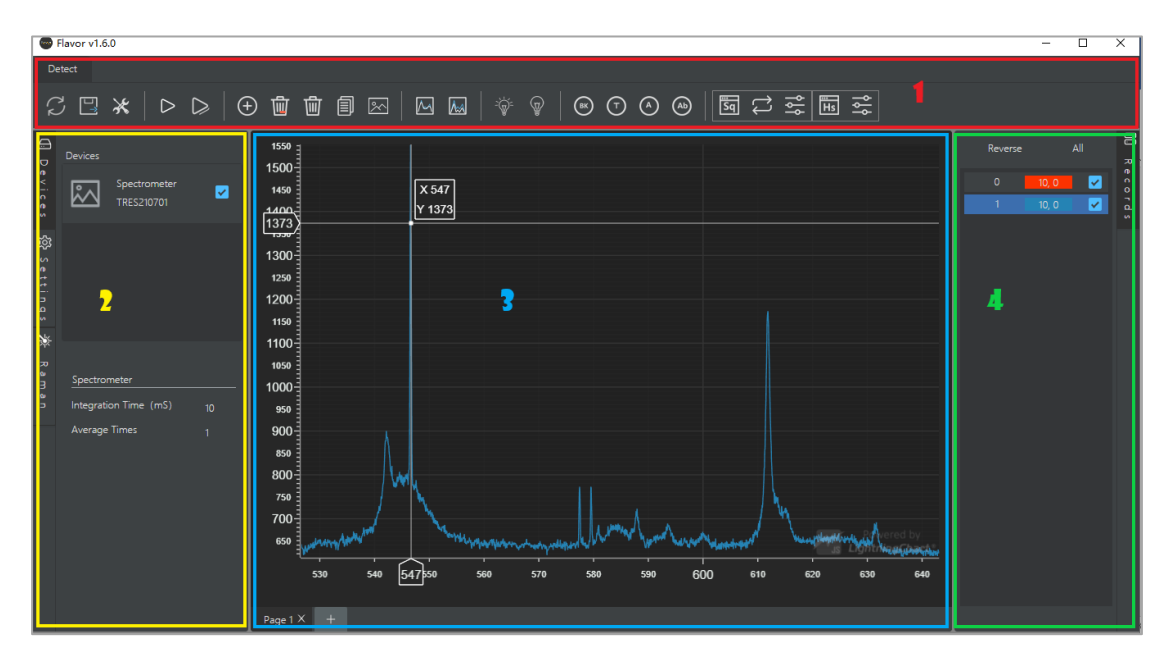

Figure 3.1 Interface structure

## **Module introduction**

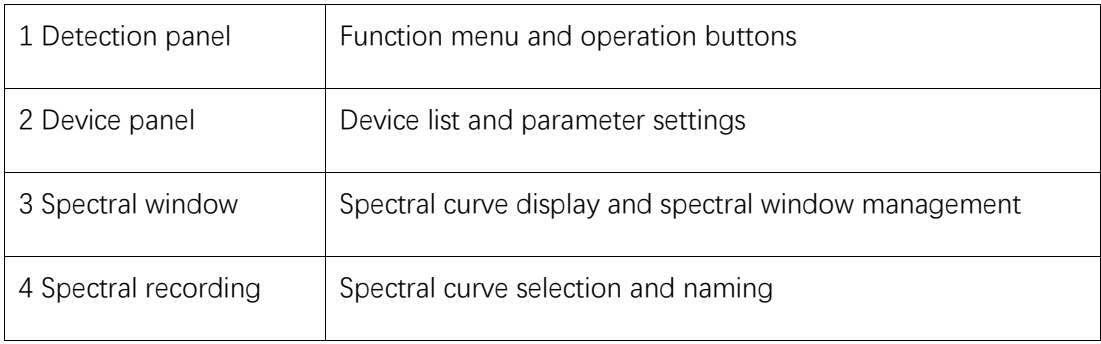

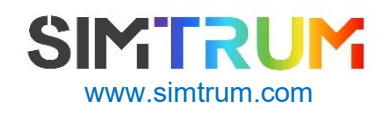

# <span id="page-6-0"></span>**4 Detection panel**

#### **Inspection panel structure**

The detection panel consists of the detection menu and the function buttons under the menu.

The current F LAVOR detection menu is "detection", and the lower part is divided into five detection modules, which are composed of different function buttons, as shown in Figure 4.1.

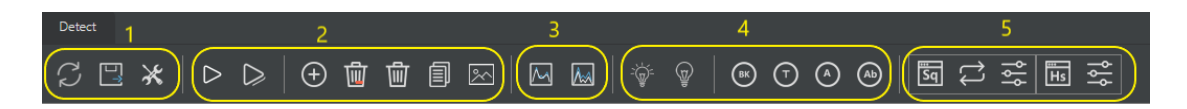

Figure 4.1

When the mouse is placed on any button, the function name of the button appears below, as shown in Figure 4.2.

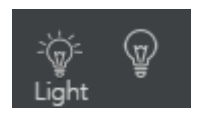

Figure 4.2

## **Detection module structure**

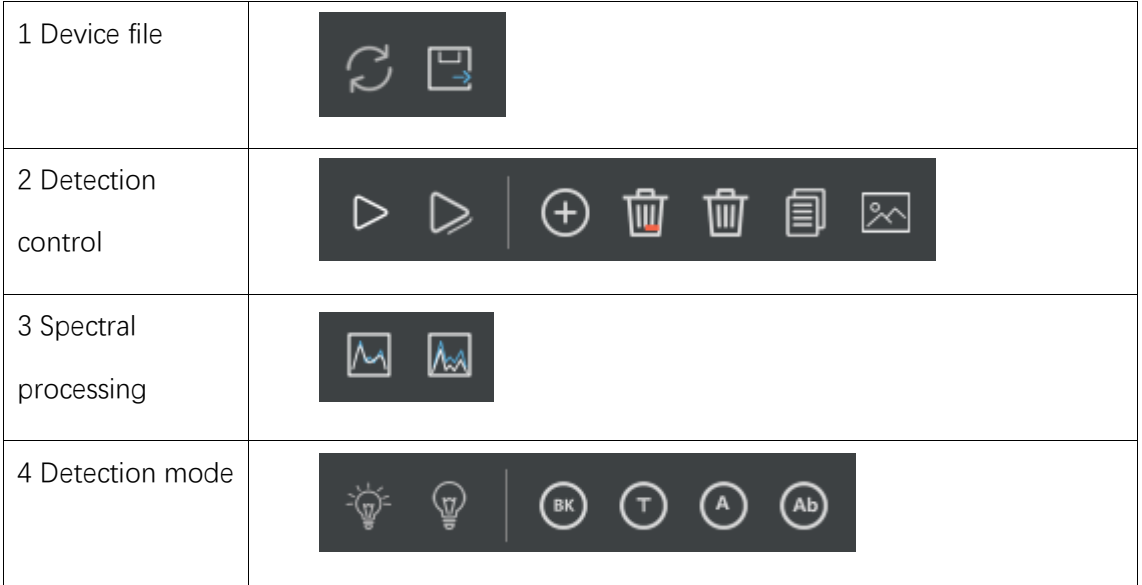

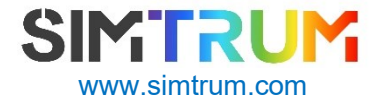

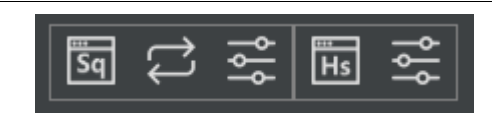

detection

# **Device file**

Manage device connections and export spectral data.

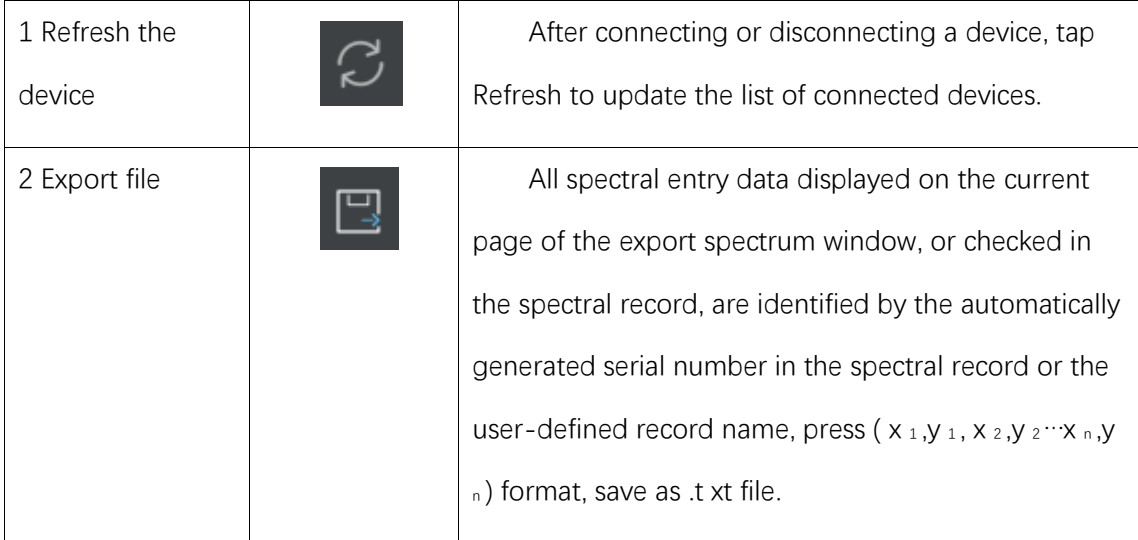

# **Detection control**

Execute the detection command and acquire the desired spectral curve.

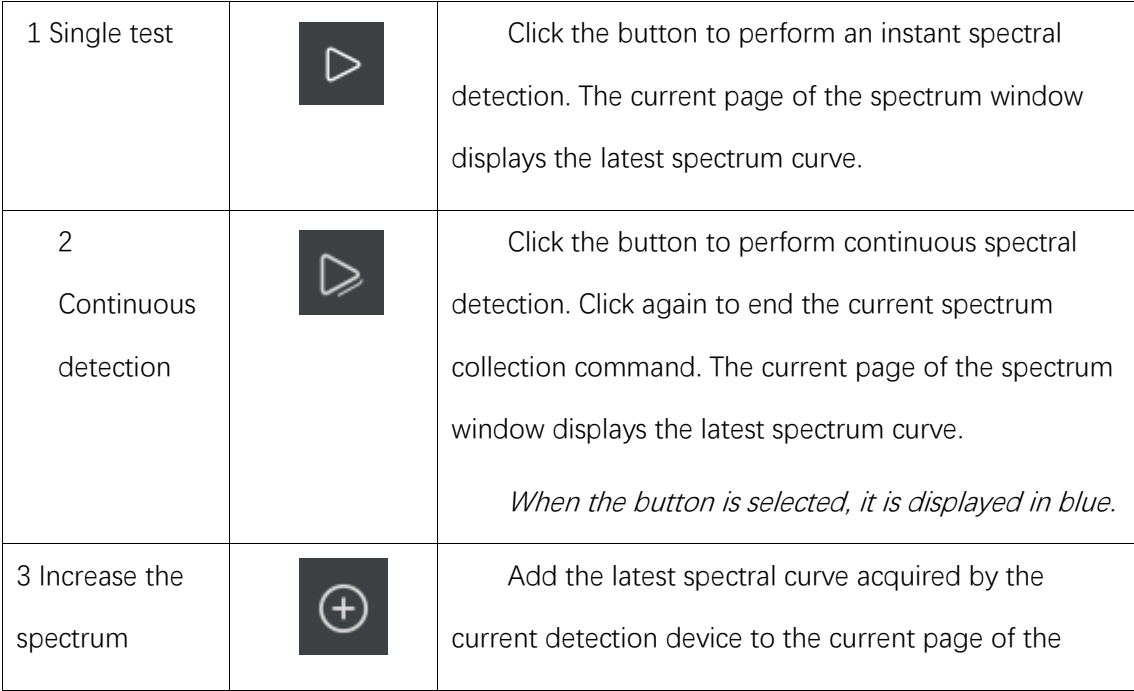

**8**/ **28**

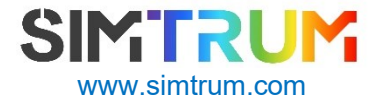

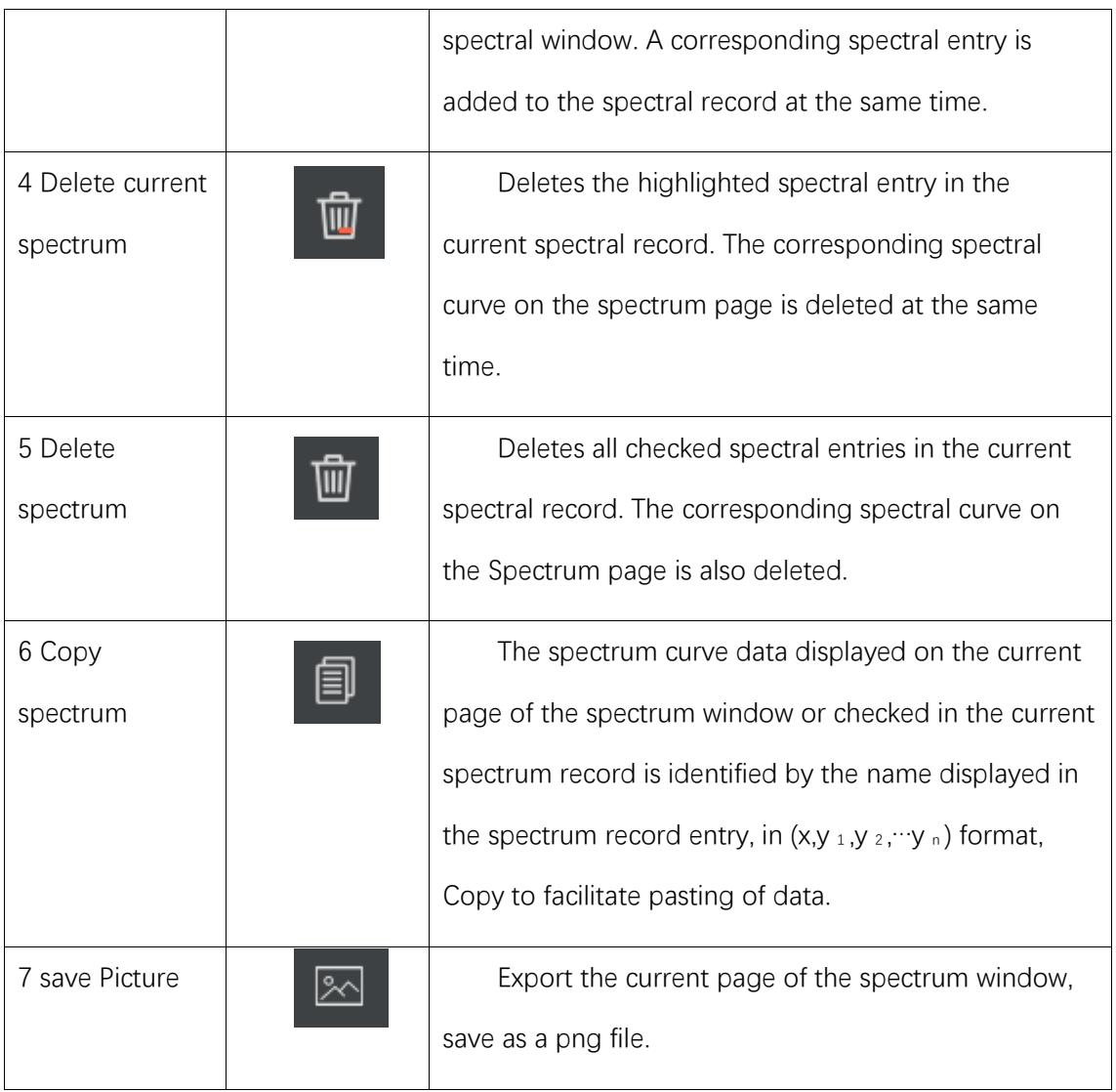

# **Spectral processing**

Perform wavelet smoothing or defluorescence processing on spectral curves.

When the button is selected, it is displayed in blue.

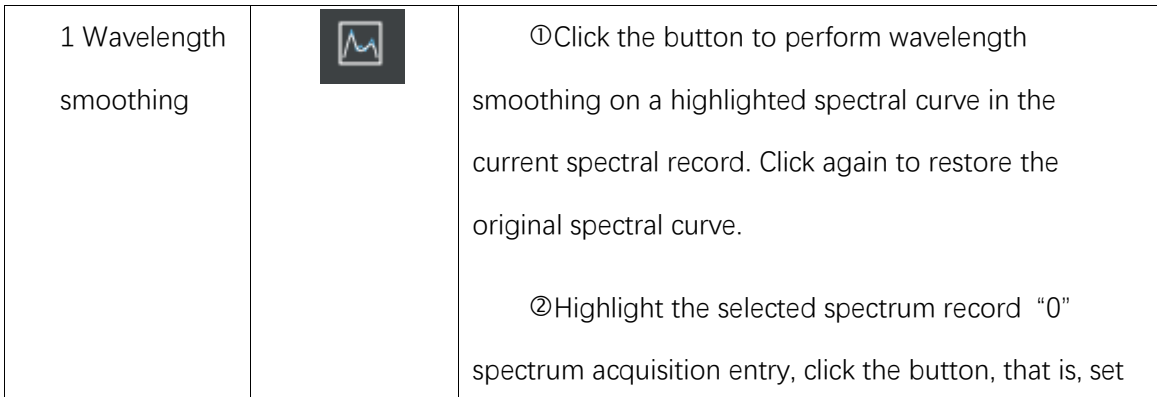

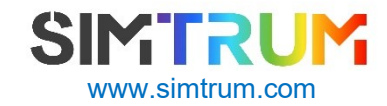

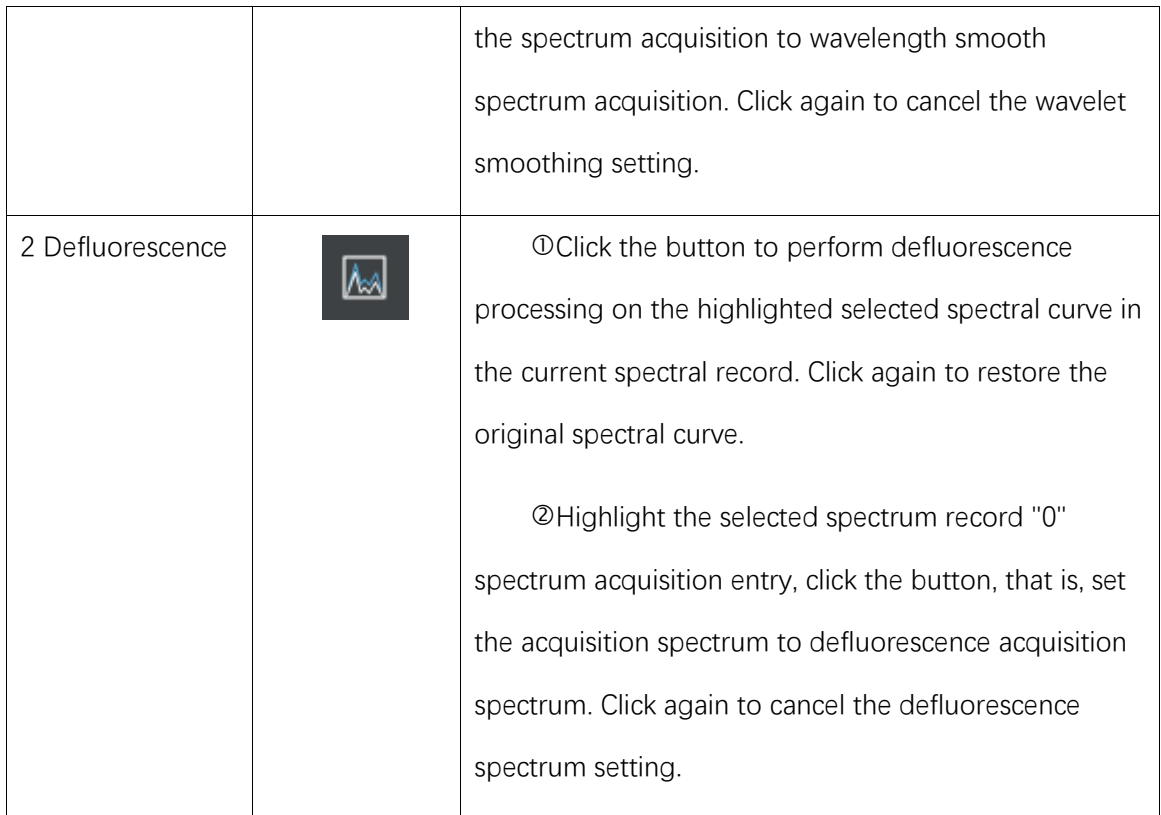

## **Detection mode**

Perform spectral detection of transmittance, absorbance, and absorbance.

Except for the buttons for setting the light source spectrum and setting the background spectrum, other buttons are displayed in blue when they are selected.

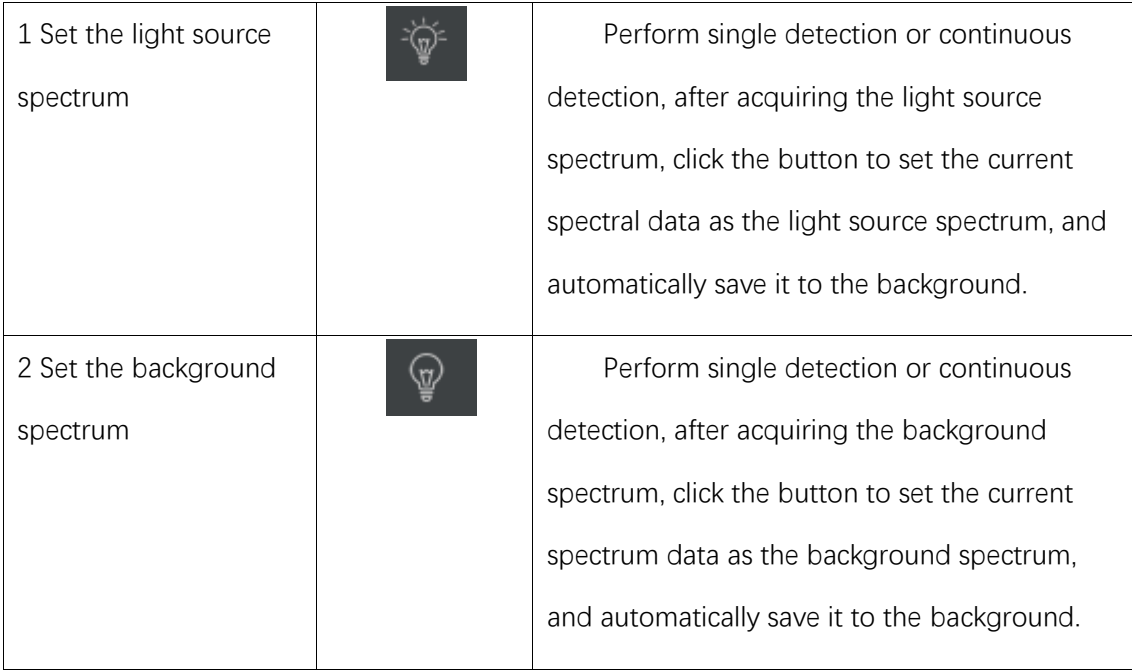

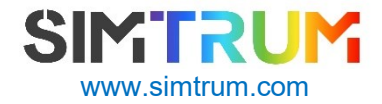

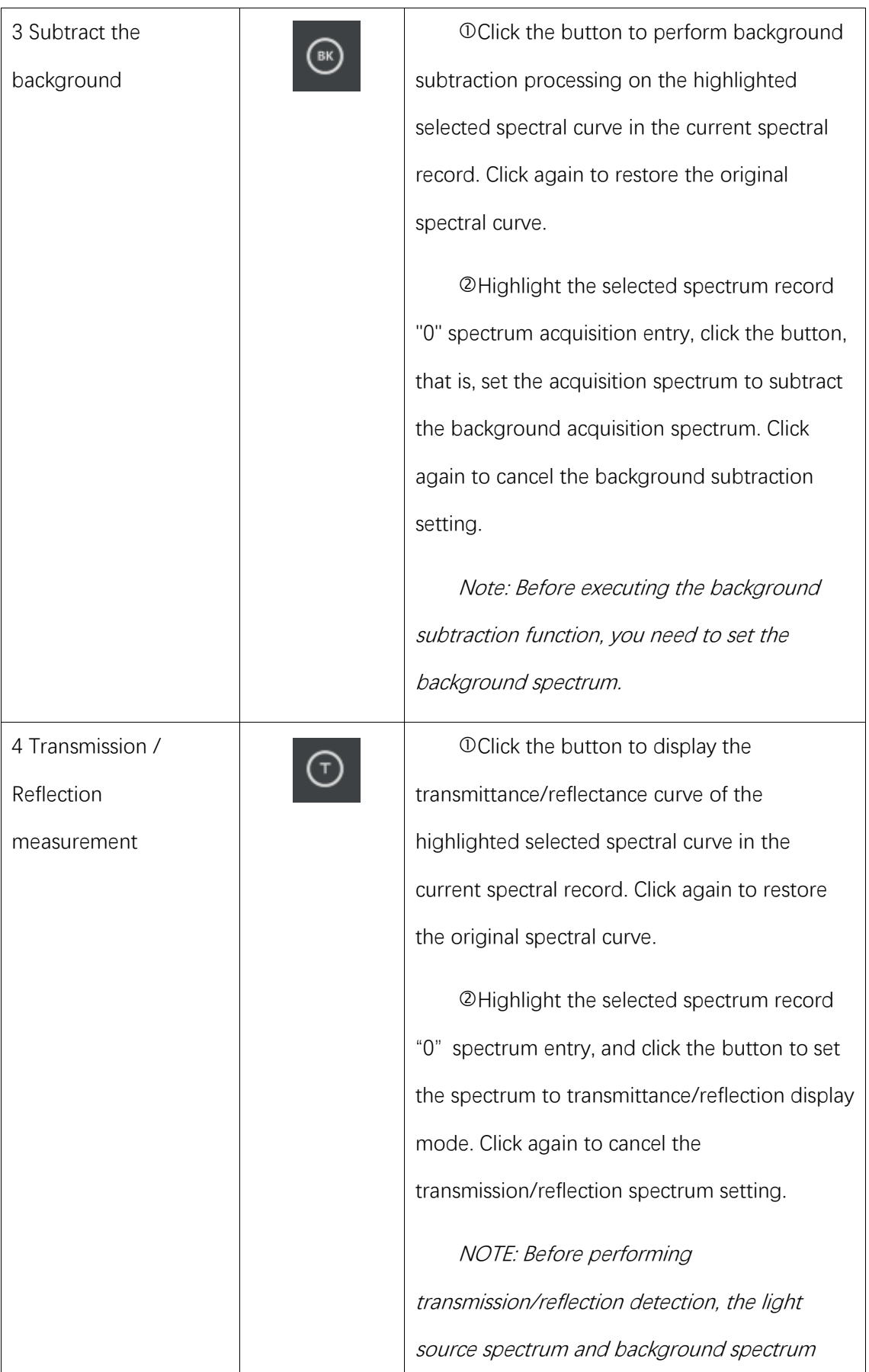

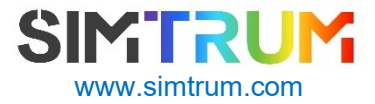

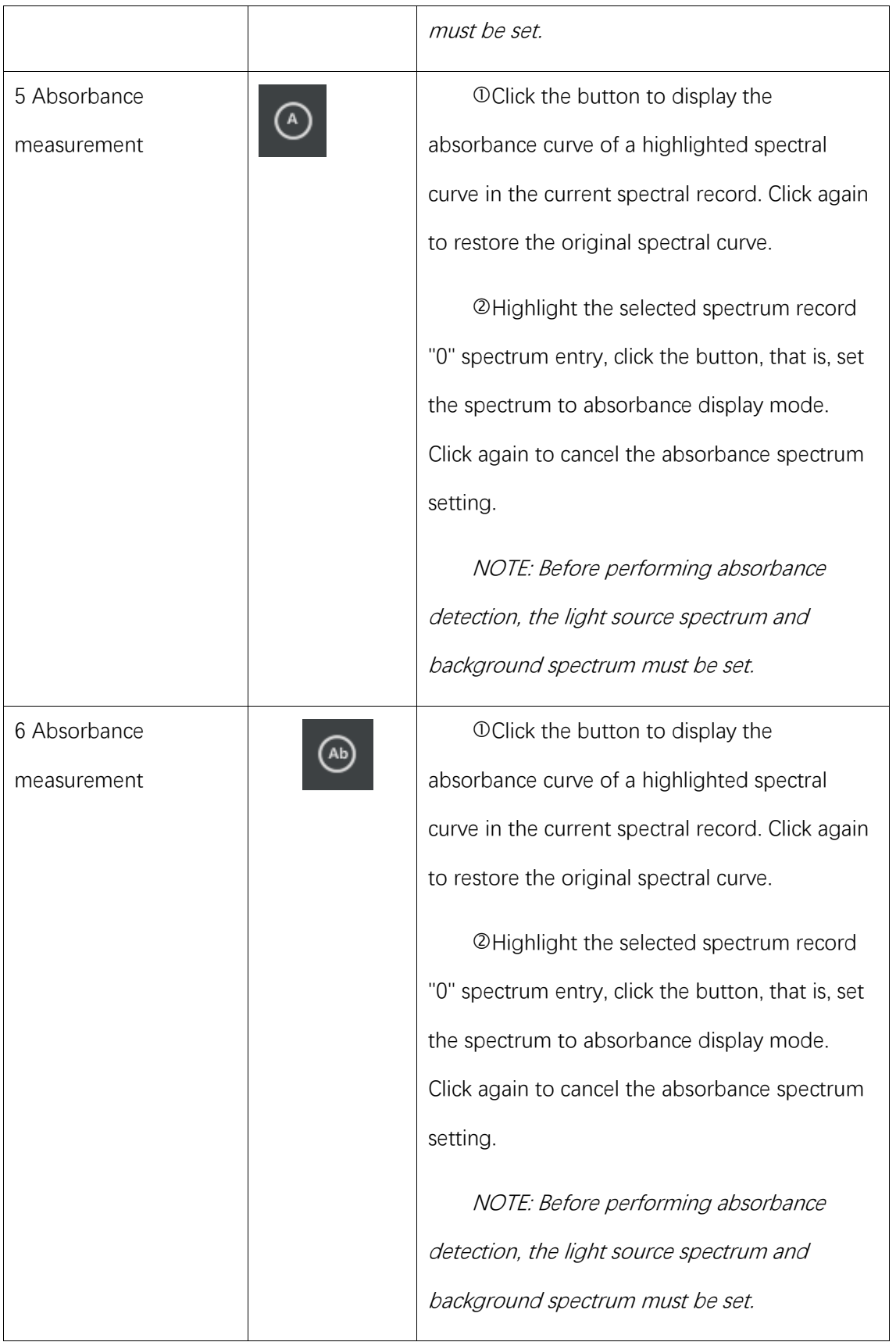

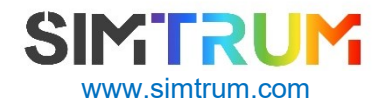

# Extended detection

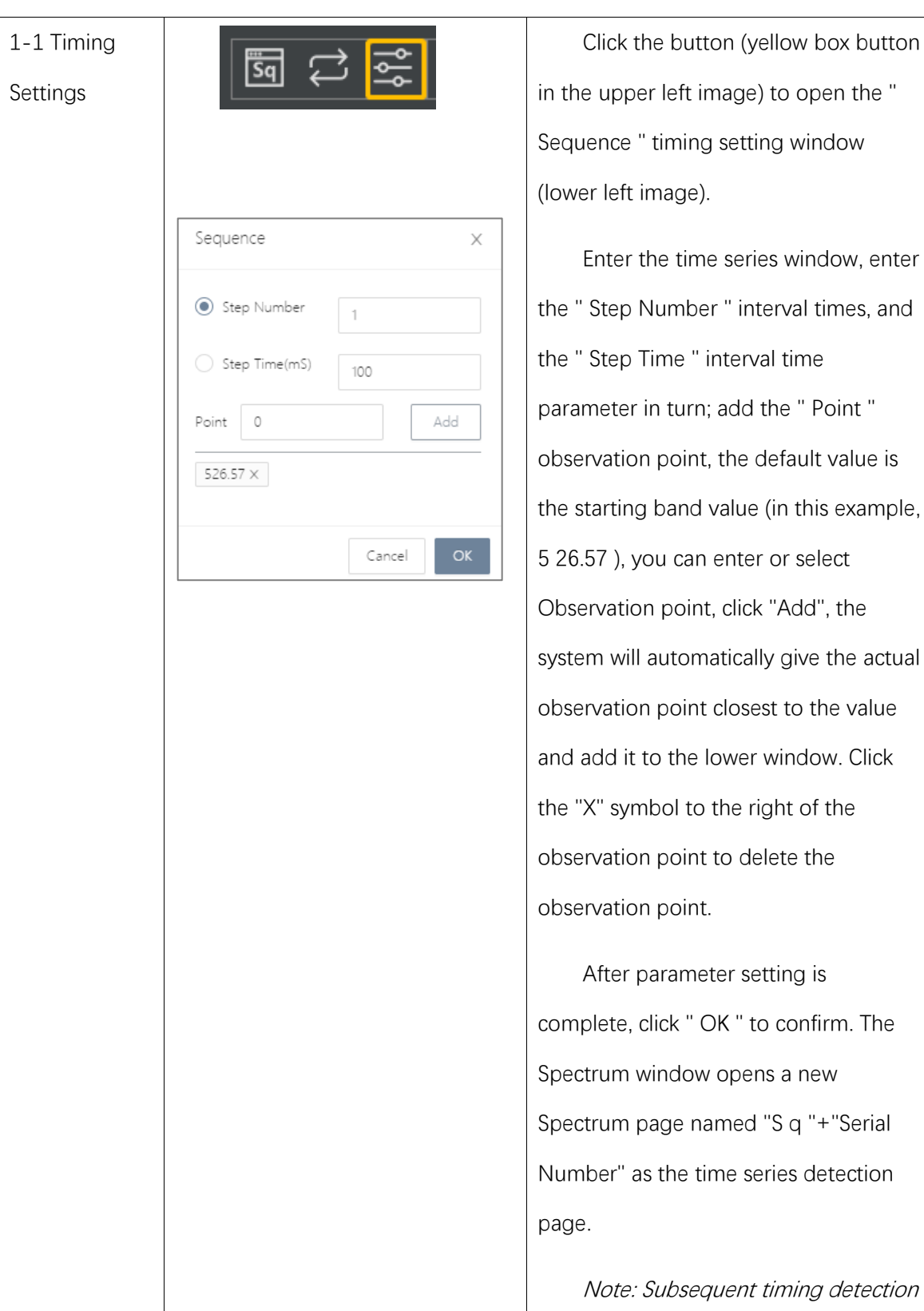

Perform spectral detection for sequential and high-speed acquisition.

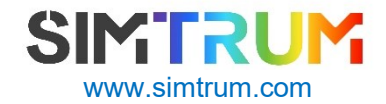

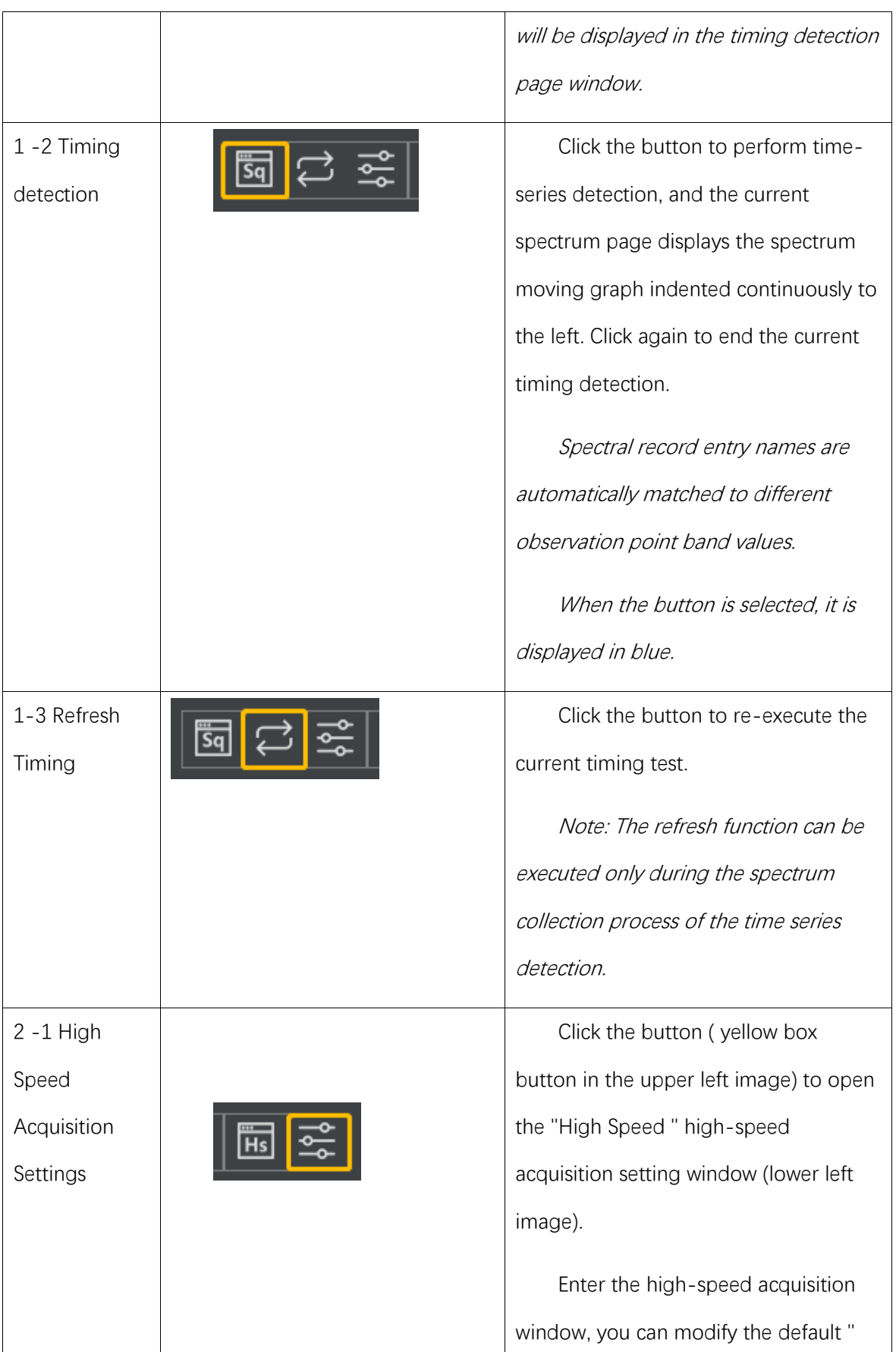

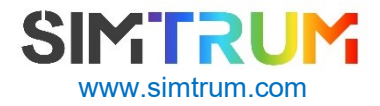

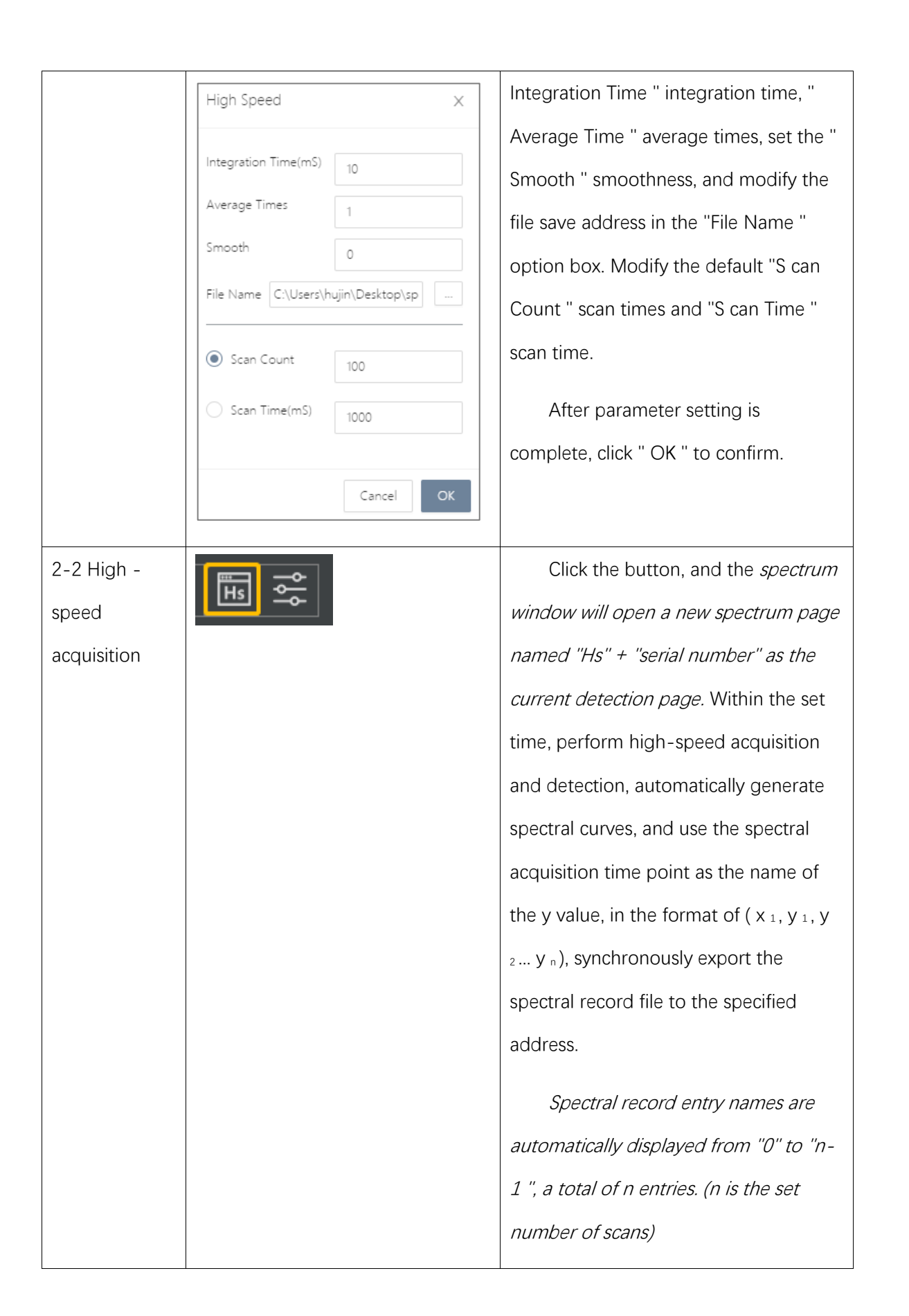

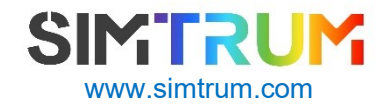

# <span id="page-15-0"></span>**5 Device panel**

#### **Device panel structure**

The device panel includes a menu on the left and a control area on the right.

The menus are " Devices " device list, " Settings " parameter setting and " Raman " Raman module, placed on the left. The current module is displayed in dark color.

Open Flavor, the device list of " Devices " is displayed by default, and the control interface of the device list is displayed in the control area on the right.

The " Devices " device list is divided into 2 control modules, consisting of different function buttons and parameter settings, 1 device selection, 2 spectrometer settings, as shown in Figure 5.1.

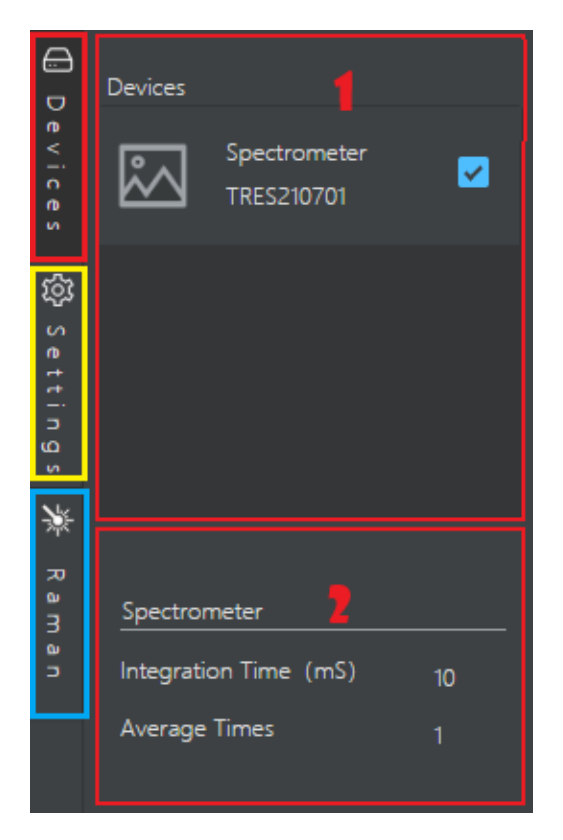

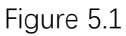

Click "  $\Box$  Devices ", the control area on the right side of the device panel will be automatically hidden; click again to restore the display.

The " Settings " parameter setting is divided into 2 control modules, which are composed of different function buttons and parameter settings, including 1 default parameter and 2 refrigeration control, as shown in Figure 5.2.

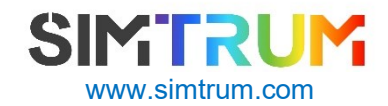

**16**/ **28**

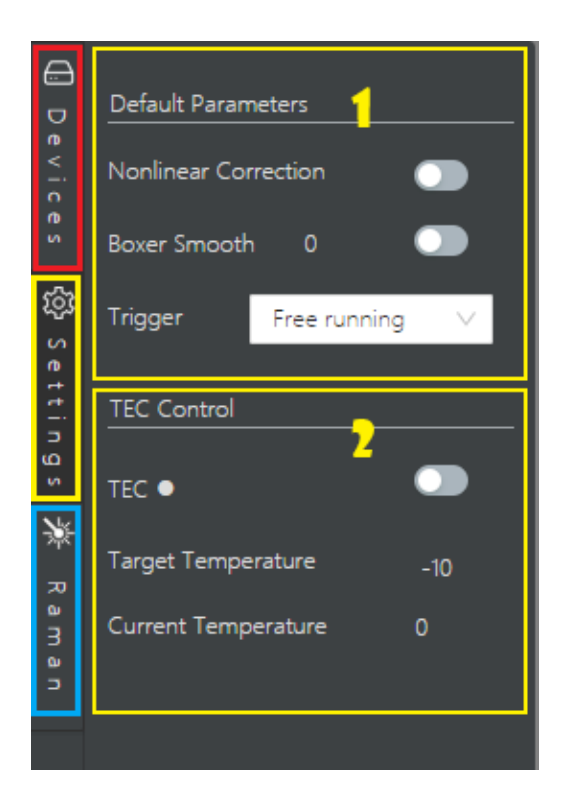

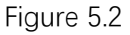

Click "  $\frac{100}{100}$  Settings ", the control area on the right side of the device panel will be automatically hidden; click again to restore the display.

" Raman " Raman module, parameter setting for Raman. As shown in Figure 5.3.

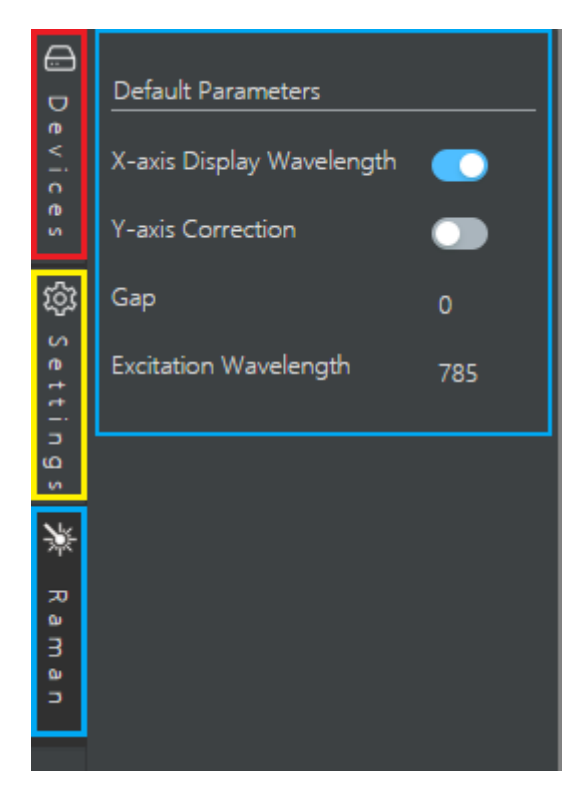

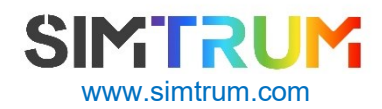

**17**/ **28**

Figure 5.3

Click " Raman ", the control area on the right side of the device panel will be automatically hidden; click again to restore the display.

Note: For the operation and use instructions of the Raman module, there are other supporting instructions, which are not introduced in this version.

#### **Device Selection**

Spectrometer selection.

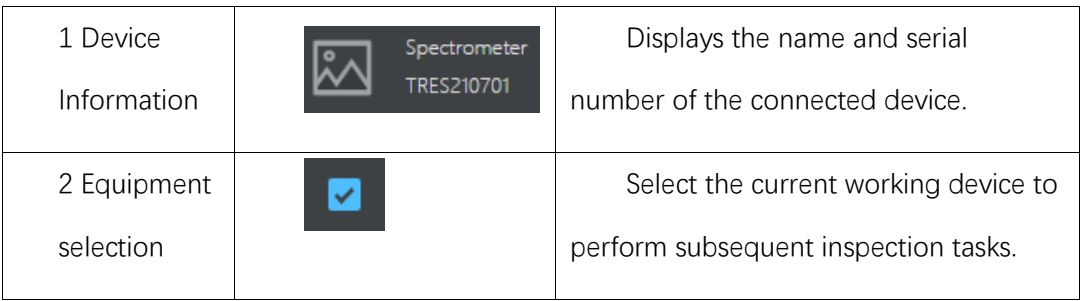

#### **Spectrometer settings**

Spectrometer parameter settings, including " Integration Time " integration time and " Average Times " averaging times settings.

Place the mouse on the value to display the input box, click to set the parameters; click any area outside the box again to take effect, as shown in Figure 5.4.

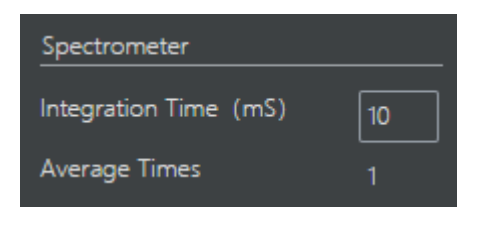

Figure 5.4

#### **Default parameter settings**

Click " Settings " on the left menu of the device panel to set detection parameters.

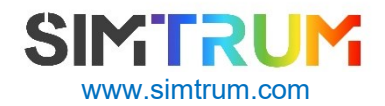

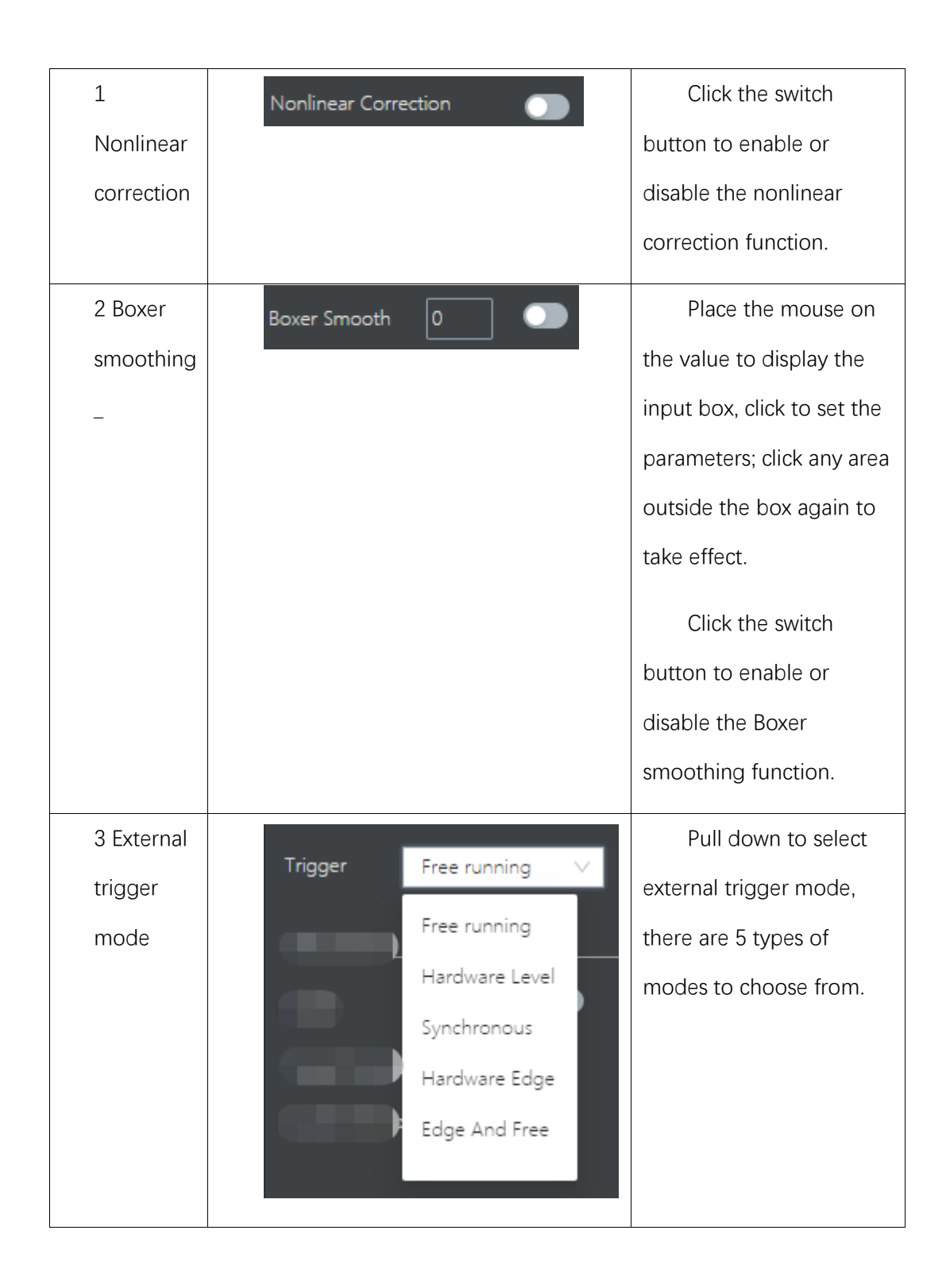

# **Cooling control settings**

Before using the cooled spectrometer, make the cooling control settings.

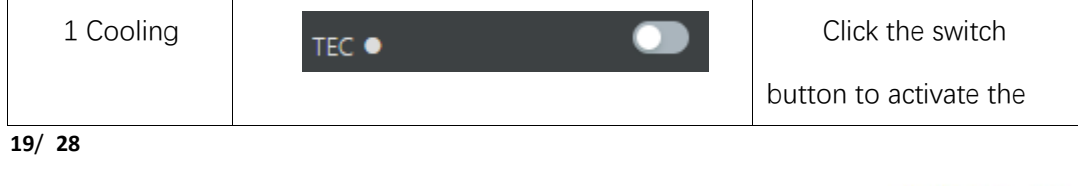

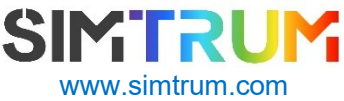

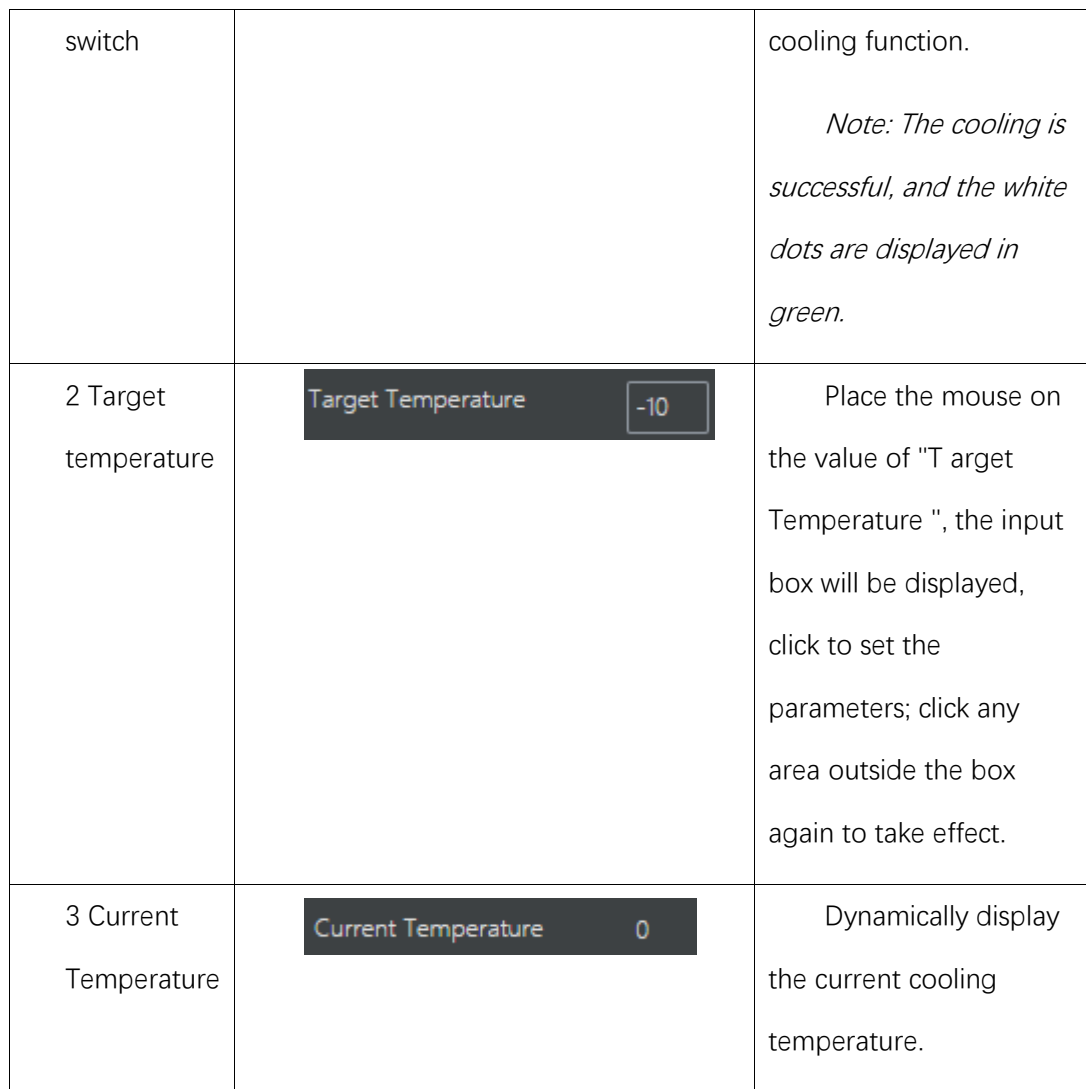

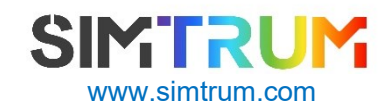

# <span id="page-20-0"></span>**6 Spectral window**

#### **Spectral window structure**

The Spectrum window includes the Spectrum Curve area and the Spectrum Page bar at the bottom.

The spectral curve area displays the X and Y axes and the detected spectral curve.

The spectrum page bar displays all spectrum pages, click to switch.

Figure 6.1.

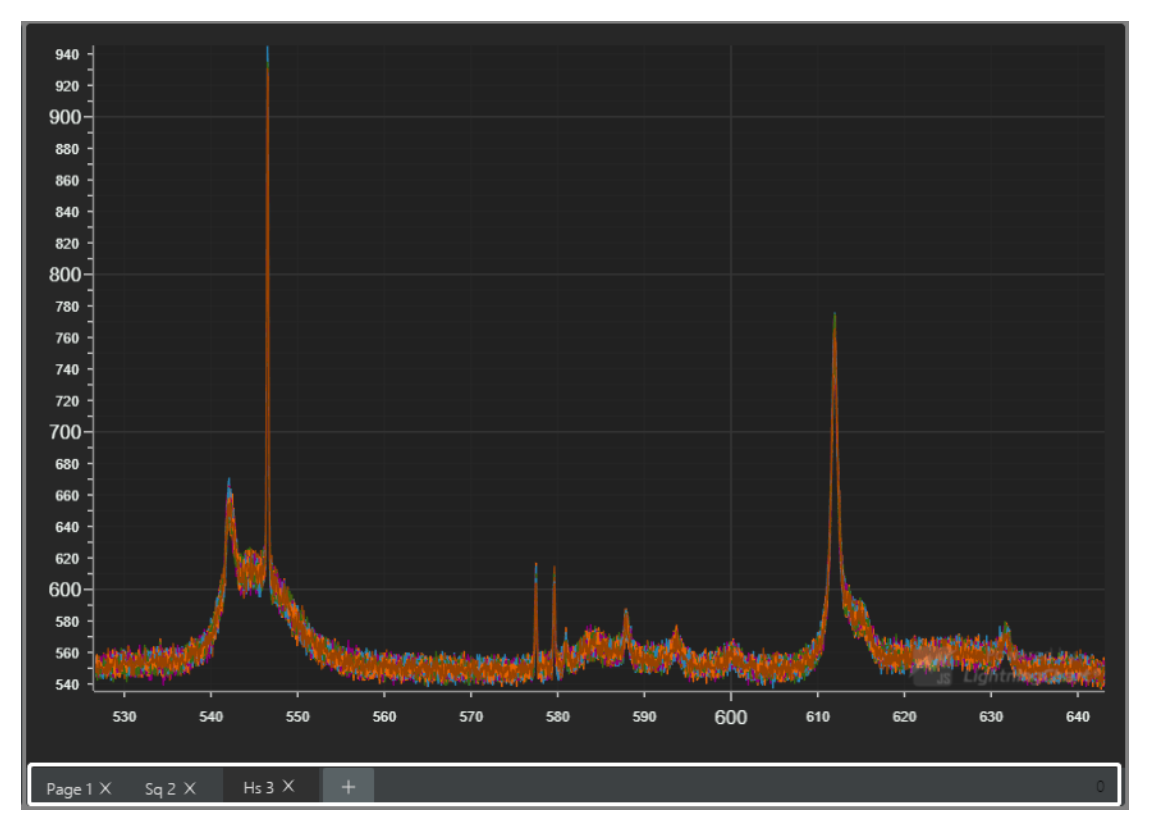

Figure 6.1

#### **Spectral curve**

Display spectral curves and acquire spectral characteristic data.

Combined with the spectral recording window, the composition and operation of the spectral curve area are introduced, as shown in Figure 6.2.

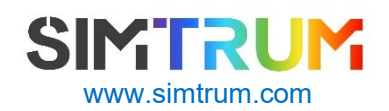

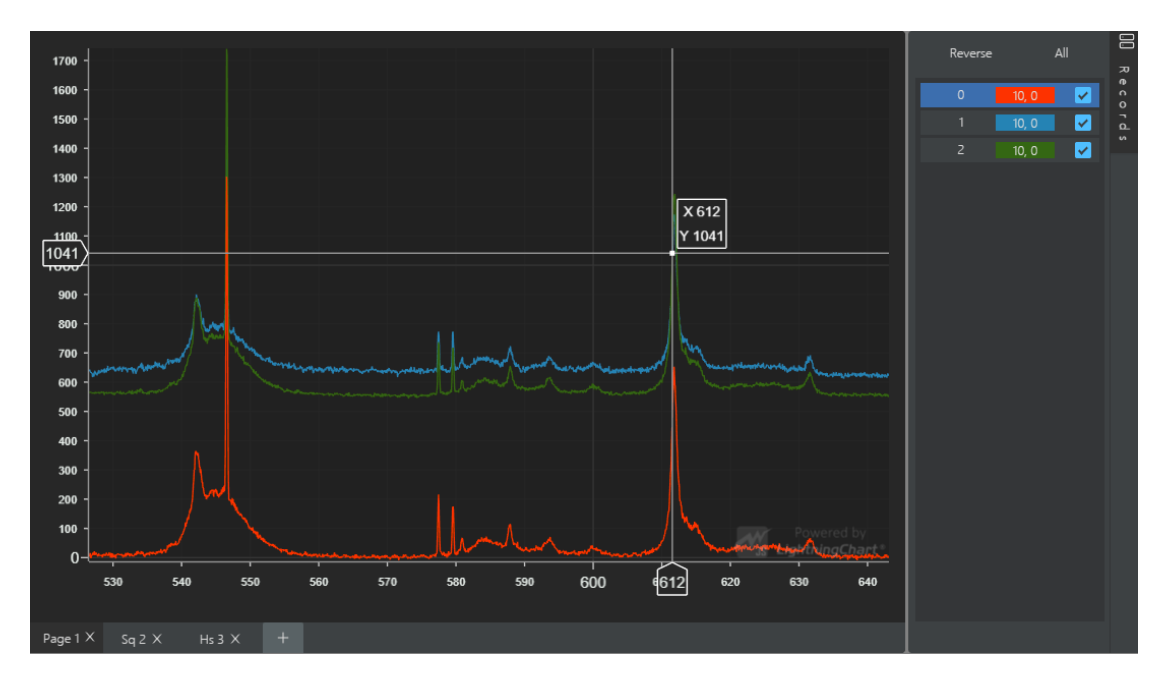

Figure 6.2

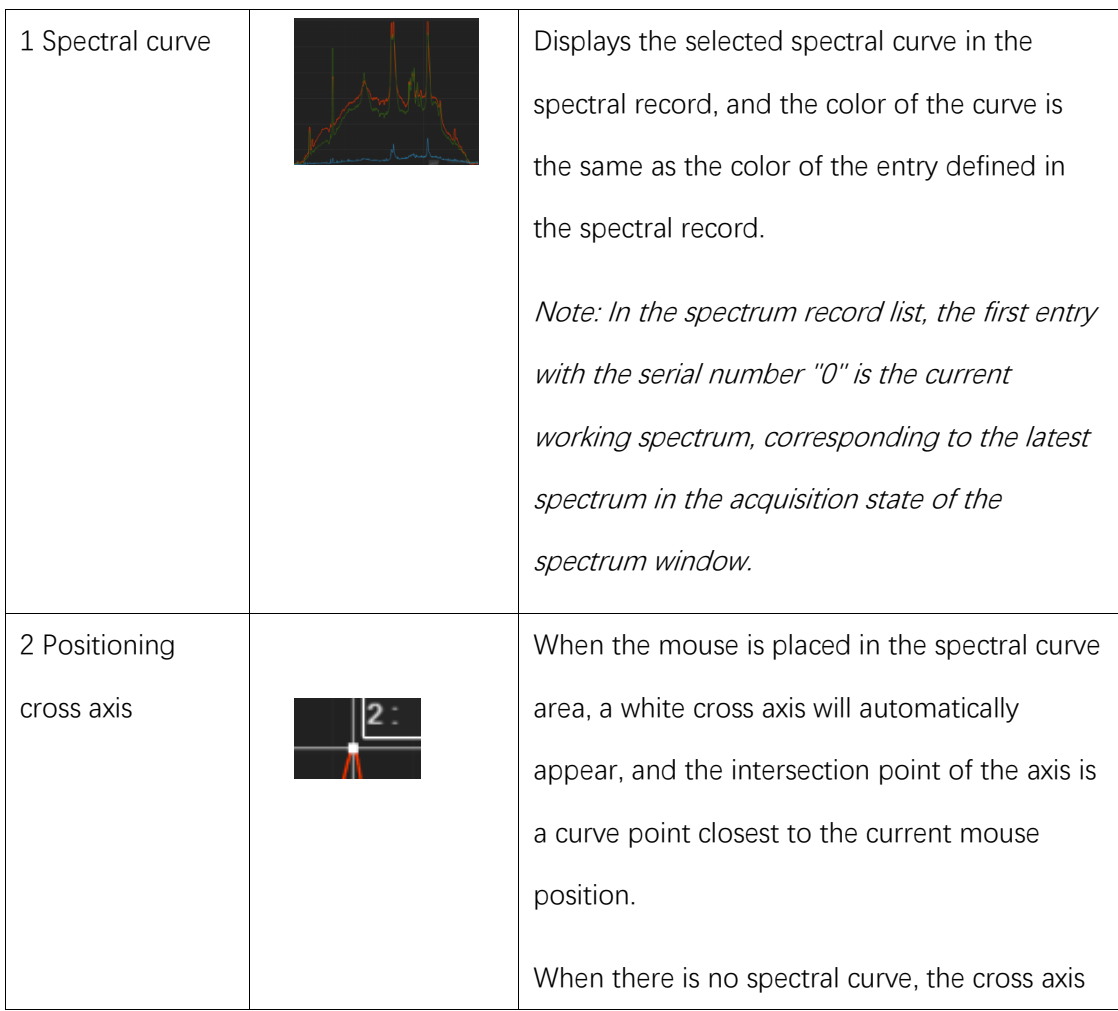

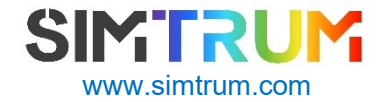

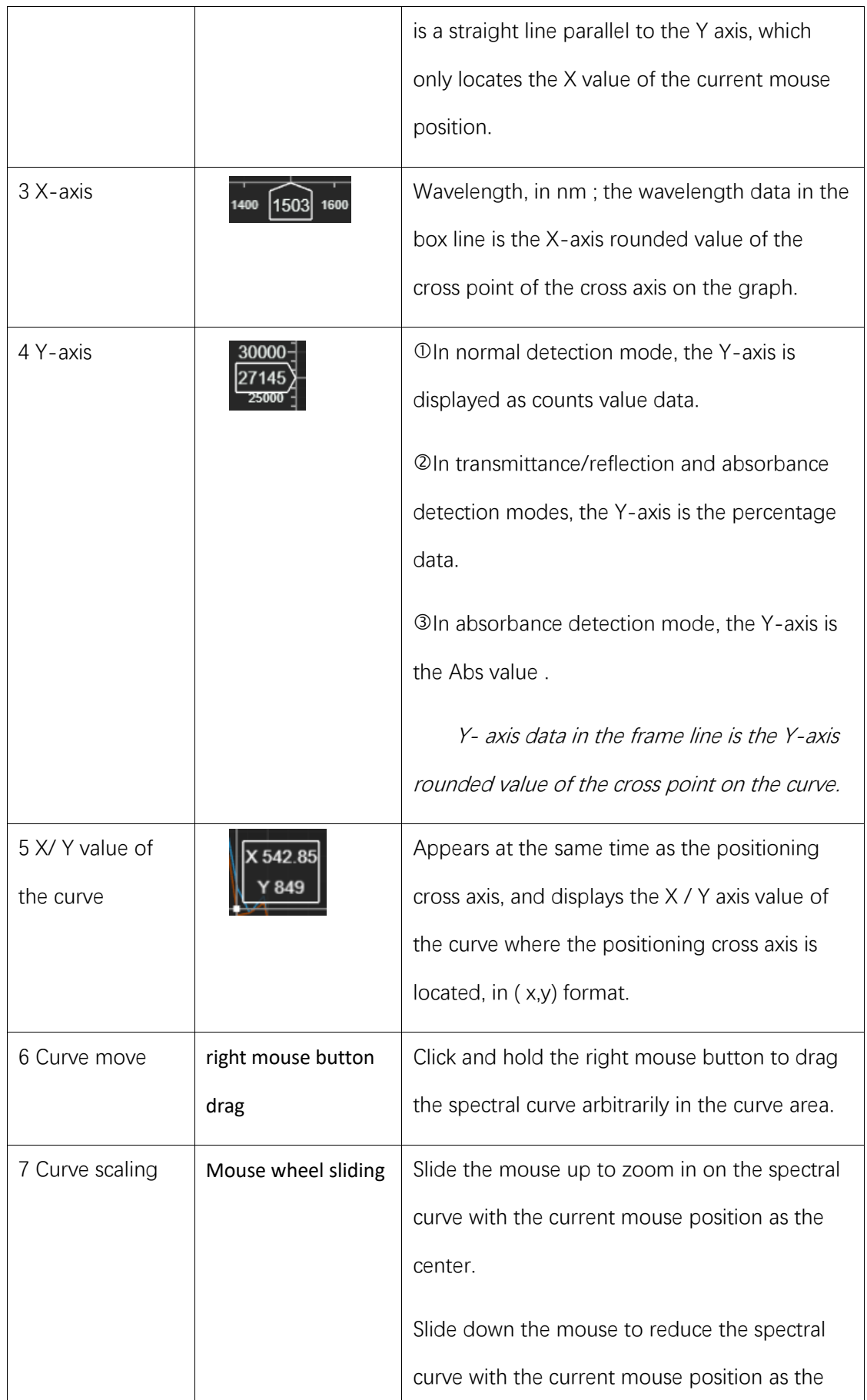

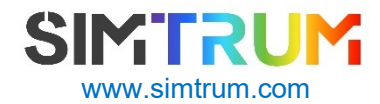

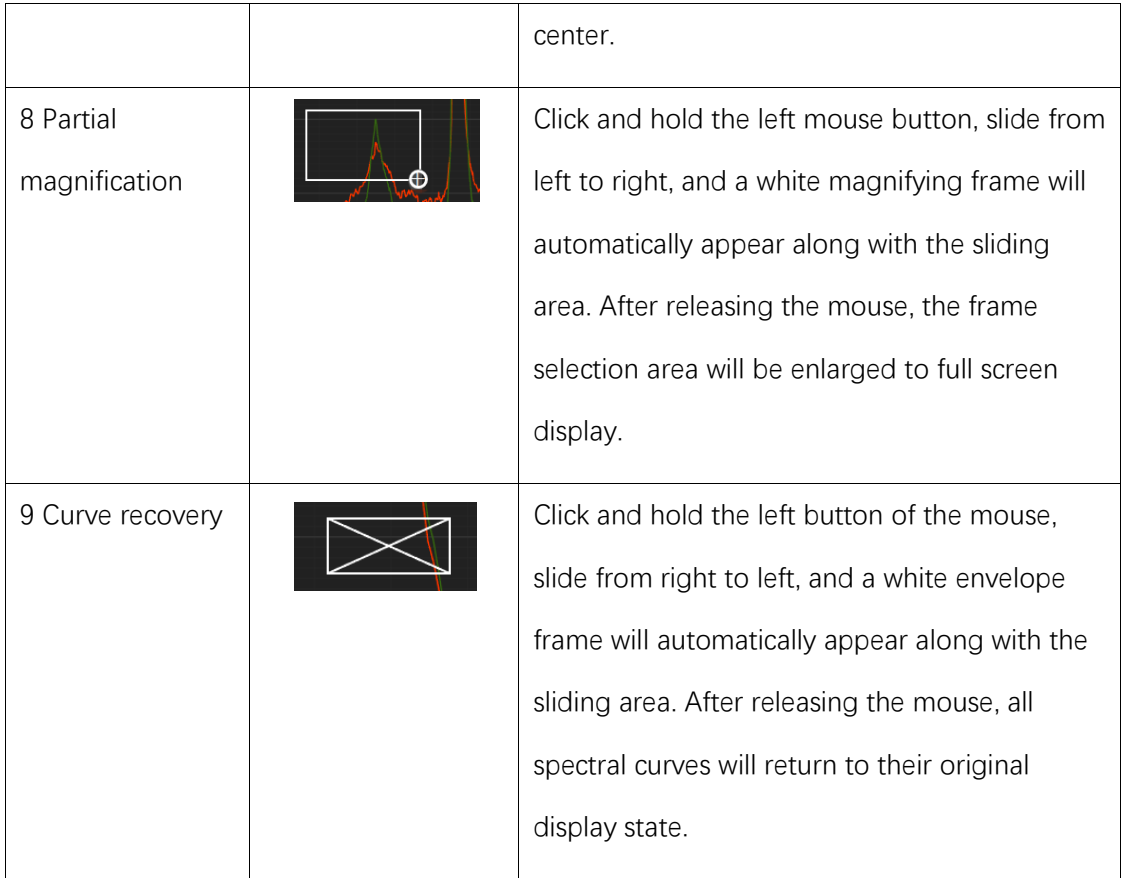

# **Spectrum page**

Switch, add or delete spectrum pages.

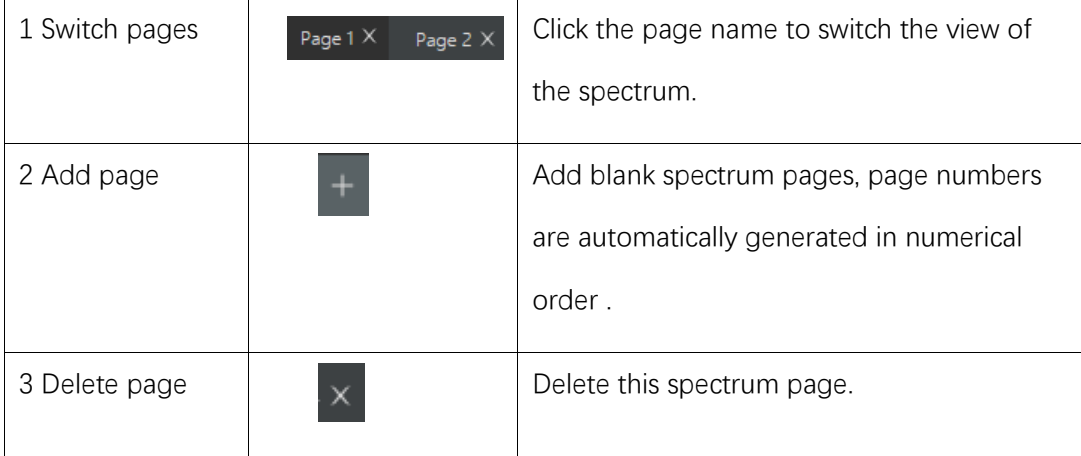

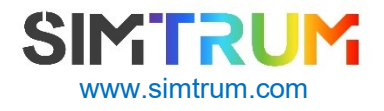

# <span id="page-24-0"></span>**7 Spectral recording**

Select and name spectra on the current page of the Spectrum window, including a list of spectrum entries and a spectrum selection button, as shown in Figure 7.1 .

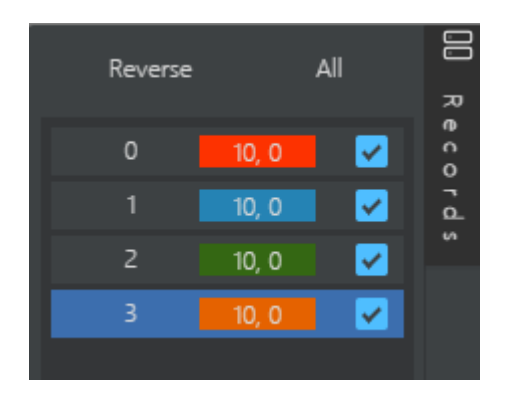

Figure 7.1

Click "  $R$  Records ", the spectral record entry area will be automatically hidden; click again to restore the display.

# **Spectral selection**

Selected spectrum.

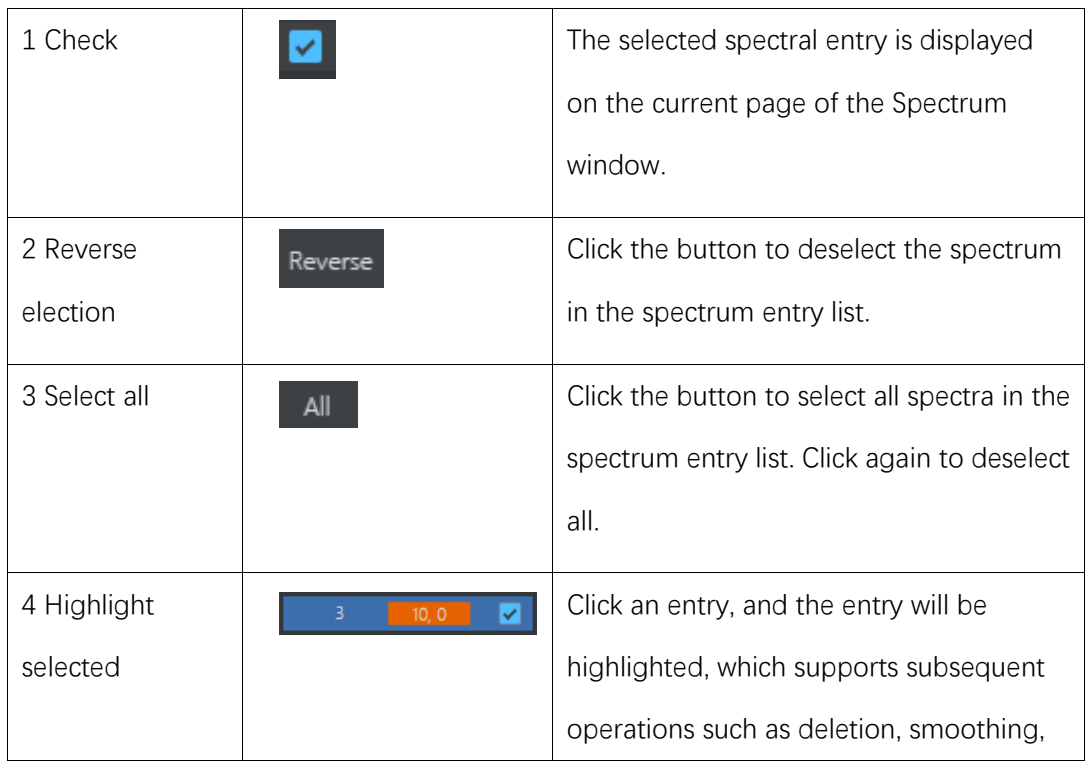

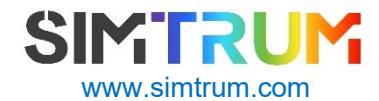

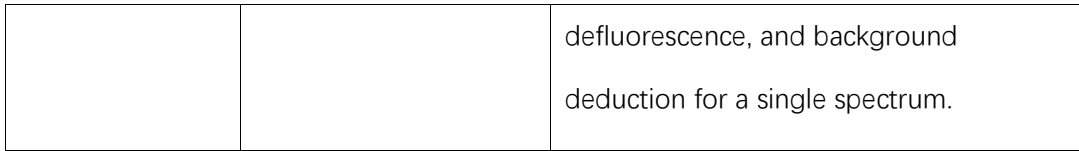

# **Spectral entry**

The list is displayed and named as shown in Figure 7.2 .

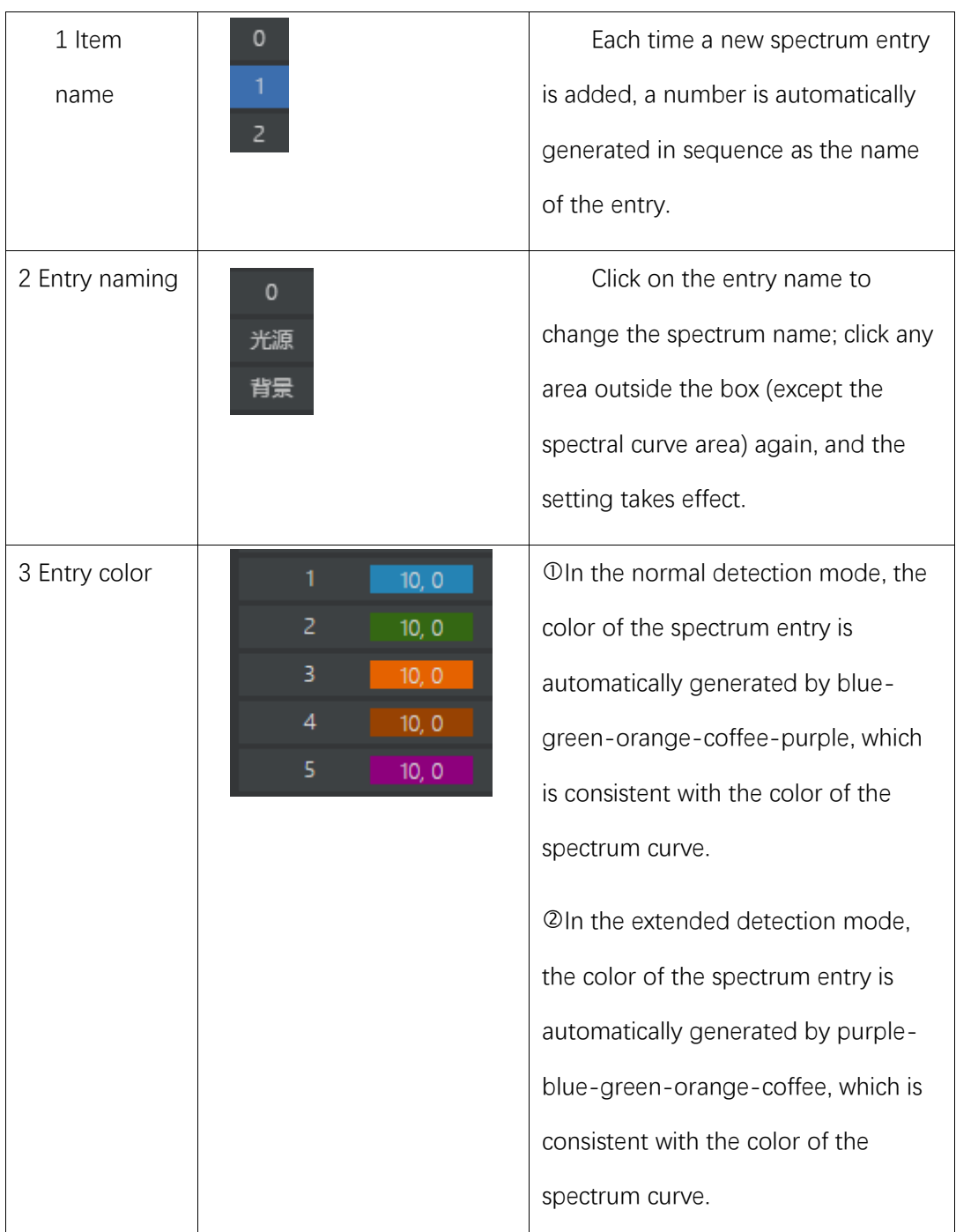

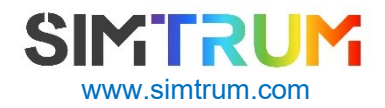

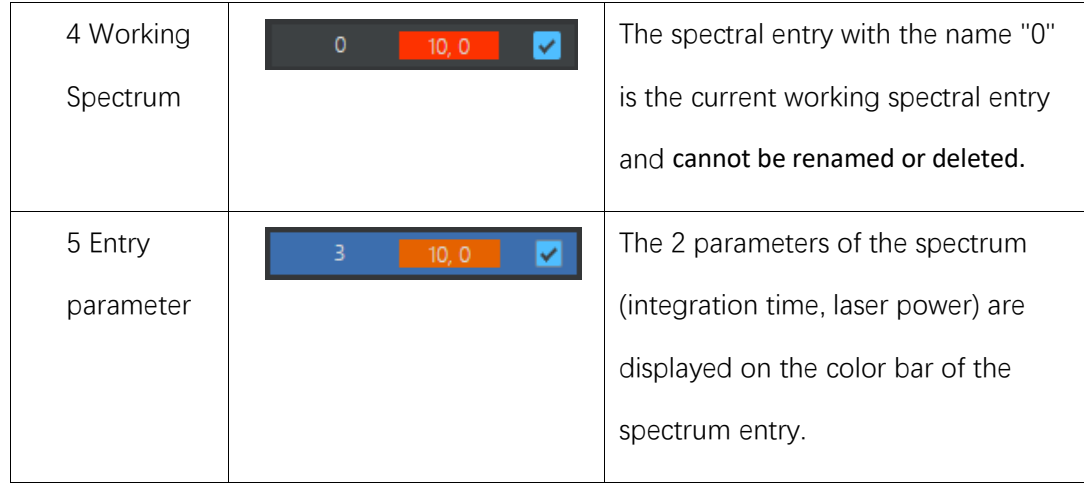

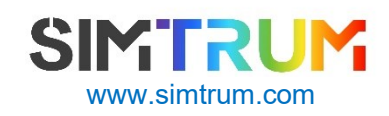

# **8 Contact us**

Users can contact SIMTRUM in the following ways to inquire about software operation methods and obtain software upgrade services.

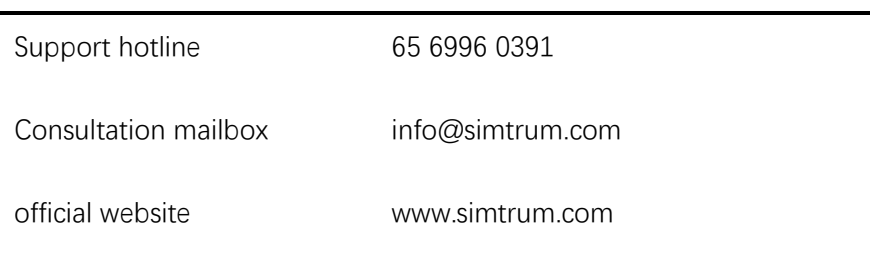

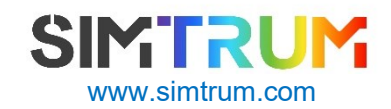